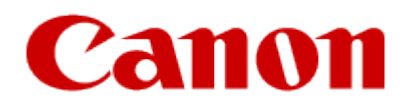

# Wi-Fi Printing with the SELPHY CP1200 Compact Photo Printer

# Printing via Wi-Fi - SELPHY CP1200

Click a link, below, for information on setting up and printing wirelessly with the SELPHY CP1200 Compact Photo Printer

[Printing from a Smartphone](#page-2-0)

[Printing via AirPrint](#page-5-0)

[Printing from a Camera](#page-6-0)

[Printing from a Computer](#page-8-0)

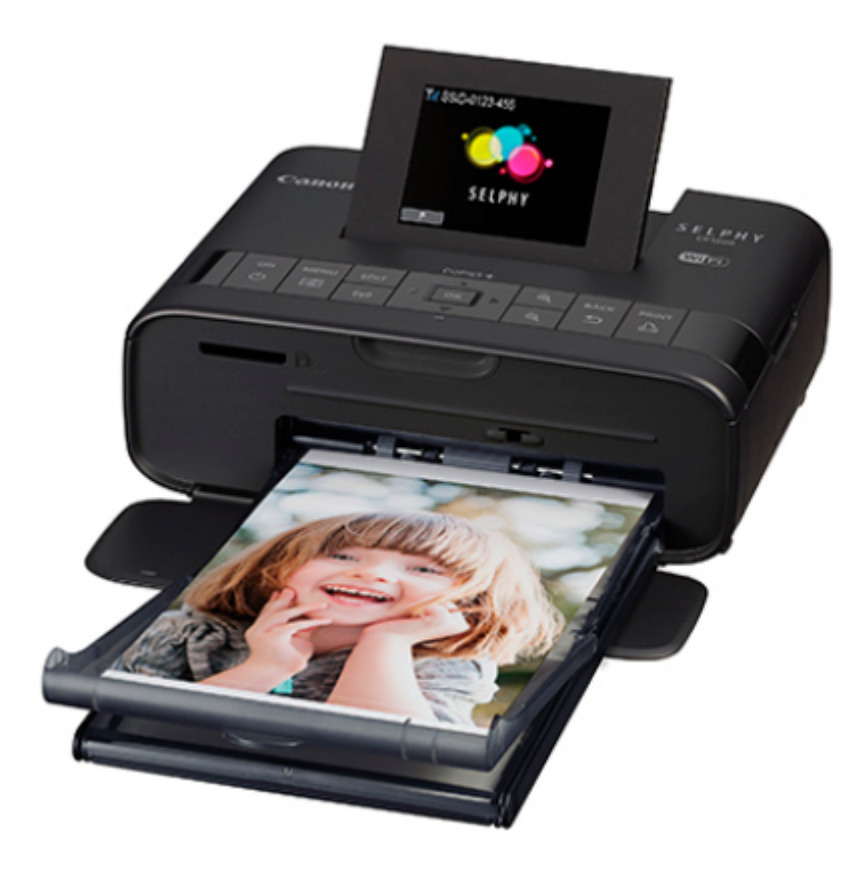

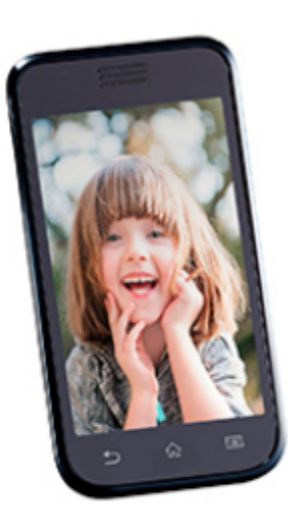

# <span id="page-2-0"></span>**Printing from a Smartphone**

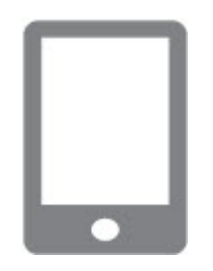

# **1. Install the dedicated application on your smartphone.**

For an iOS device (iPhone, iPad, or iPod touch), [visit the App Store and download and install Canon PRINT Inkjet/SELPHY.](https://itunes.apple.com/us/app/pixma-maxify-printing-solutions/id664425773?mt=8) For an Android device, download and [install Canon PRINT Inkjet/SELPHY from Google Play.](https://play.google.com/store/apps/details?id=jp.co.canon.bsd.ad.pixmaprint&hl=en)

# **2. Prepare SELPHY.**

Remove any inserted memory cards or USB flash drives.

Insert a loaded paper cassette and an ink cassette in SELPHY.

### **3. Access the setting screen.**

Press the  $\equiv$  button. Press the < ▶ >< ▼> buttons to select [Wi-Fi Settings], and then press the OK button. Press the  $\leq$   $\blacktriangleright$  > buttons to select [Connection Settings], and then press the OK button.

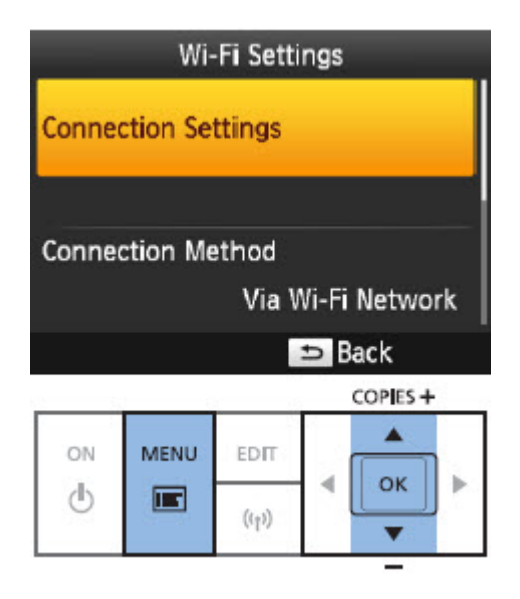

### **4. Check the printer name.**

Check the displayed printer name and press the **OK** button. You can change the printer name by pressing the **EDIT** button

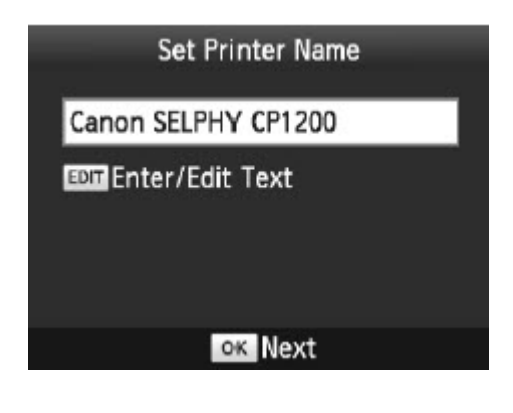

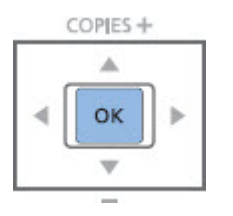

#### **5. Choose the connection method.**

Press the < $\blacktriangle$ >< $\blacktriangledown$ > buttons to select [Direct Connection], and then press the **OK** button.

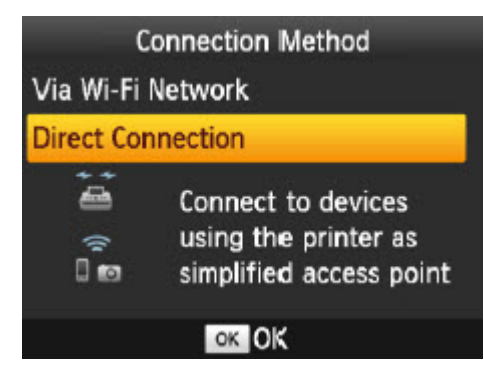

The screen below is displayed.

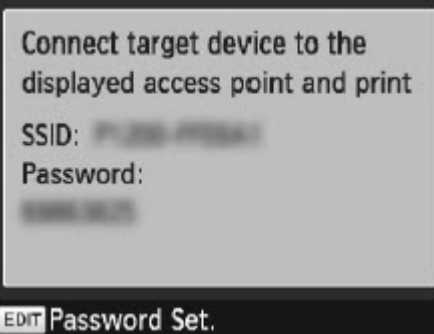

#### **6. Use your smartphone to join the network displayed on the printer screen.**

 In the smartphone's Wi-Fi settings, select the SSID (network name) displayed on the printer. Enter the password displayed on the printer into the password field.

#### 7. **Use your smartphone to print.**

 Start **Canon PRINT Inkjet/SELPHY**, choose images, and print. Once printing begins, the screen below is displayed.

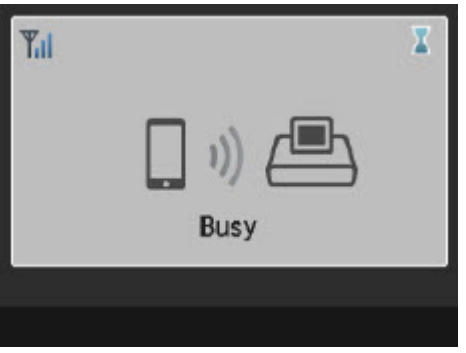

Do not disconnect the devices or close the application while this screen is displayed. Images may not be printed correctly or completely.

The standby screen is displayed when printing is finished.

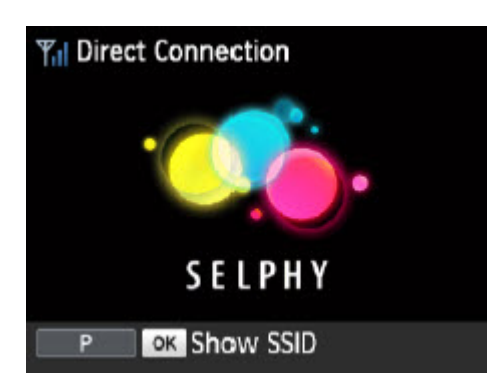

# <span id="page-5-0"></span>**Printing via AirPrint**

You can also print from an iOS device (iPad, iPhone or iPod touch) using AirPrint. Make sure iOS is updated to the latest version.

# **1. Choose [Print].**

 Choose images to print with the application on your iOS device, tap [Share] , and in the menu options displayed, tap [Print].

# **2. Configure printer options.**

In [Printer], choose "Canon SELPHY CP1200".

# **3. Print.**

Tap [Print] to print.

 [Printer Options] may not be displayed in step 2, depending on AirPrint compatibility of the application. If printer options are not available, printing is not possible from the application.

 To perform another operation while printing is in progress, press the Home button twice. The [Print Center] icon will be displayed.

- To check the status: Tap the [Print Center] icon.

- To cancel printing: Tap the [Print Center] icon, and then tap [Cancel Printing].

# **If Printing via AirPrint is Not Possible**

If you cannot print, check the following.:

Confirm that SELPHY is on. If SELPHY is on, try restarting it to see if the problem is resolved.

Confirm that SELPHY is connected via Wi-Fi to the same access point as the Apple device.

Confirm that the paper and ink cassettes are loaded correctly.

Remove any inserted memory cards, USB flash drives, or USB cables.

Confirm that no error messages are displayed on SELPHY.

Try resetting the Wi-Fi settings and connecting again.

If the issue persists, try another method of printing to make sure SELPHY can print correctly.

 It may take a few minutes after you turn on SELPHY before Wi-Fi communication is possible. Confirm that SELPHY is connected to the access point before you attempt to print.

# <span id="page-6-0"></span>**Printing from a Camera**

You can print as follows by connecting the printer to a camera compatible with DPS over IP, the PictBridge standard for Wi-Fi connections.

#### **1. Prepare SELPHY.**

 Remove any inserted memory cards or USB flash drives. Insert a loaded paper cassette and an ink cassette in SELPHY.

#### 2. **Access the setting screen.**

Press the  $\left| \equiv \right|$  button.

Press the  $\leq$   $\blacktriangleright$   $\ltimes$   $\blacktriangleright$  buttons to select [Wi-Fi Settings], and then press the OK button.

Press the  $\langle \blacktriangle \rangle$  buttons to select [Connection Settings], and then press the OK button.

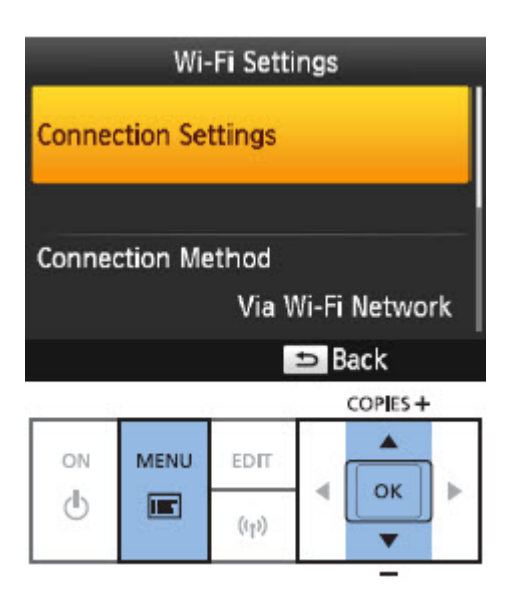

### **3. Check the printer name.**

Check the displayed printer name and press the OK button. You can change the printer name by pressing the EDIT button

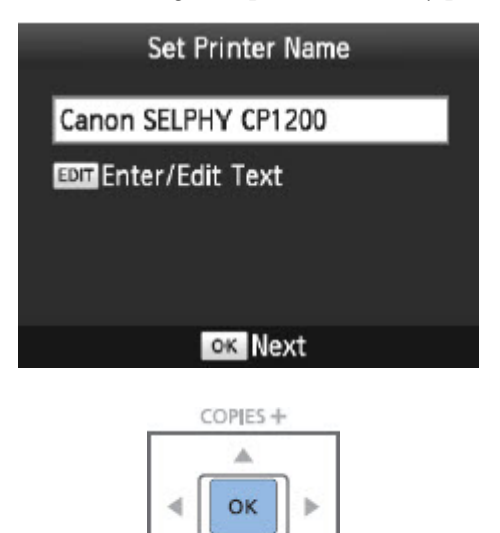

#### **4. Choose the connection method.**

Press the  $\leq$   $\geq$   $\leq$   $\blacktriangleright$  buttons to select [Direct Connection], and then press the OK button.

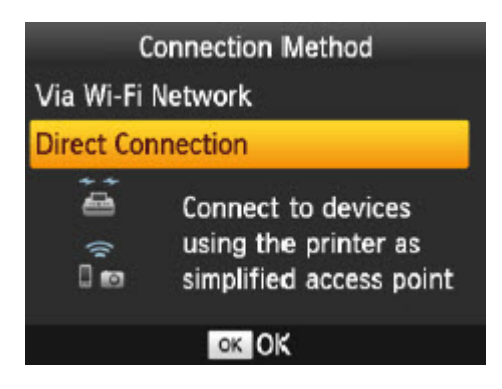

The screen below is displayed.

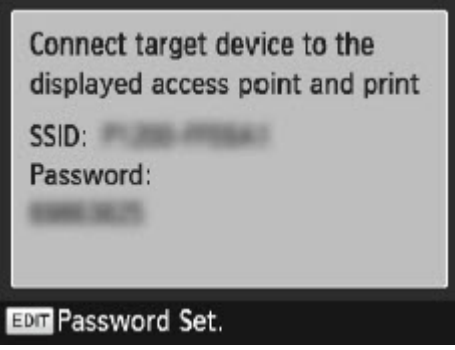

#### 5. **Use the camera to join the network displayed on the printer screen.**

 In the camera's Wi-Fi settings, select the SSID (network name) displayed on the printer. Enter the password displayed on the printer into the password field.

#### 6. **Use the camera to print.**

 Use the camera to select images and print. Once printing begins, the screen below is displayed. Do not disconnect the devices while this screen is displayed. Images may not be printed correctly or completely.

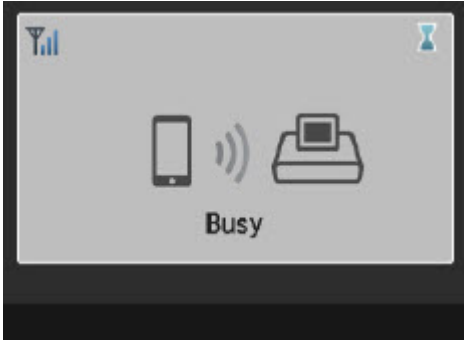

<span id="page-8-0"></span>The standby screen is displayed when the camera is no longer connected.

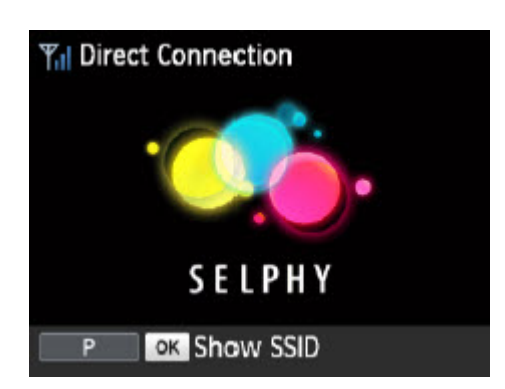

Printing in progress cannot be canceled from SELPHY by using the [back] button. Use the camera to stop printing.

You can also connect the printer to a camera via an existing access point. In this case, connect the printer and camera to the same access point.

The printer does not enable communication between the devices connected to it.

# Printing from a Computer

[Printing from a Windows Computer](https://support.usa.canon.com/kb/index?page=content&id=ART164525)

[Printing from a Mac computer](https://support.usa.canon.com/kb/index?page=content&id=ART164526)